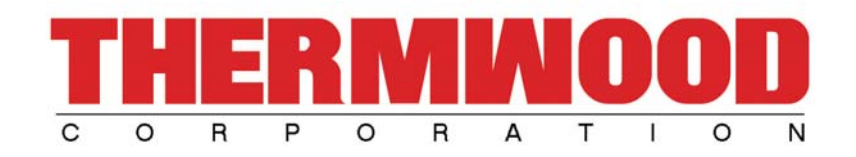

# **Thermwood CNC Rental Features**

# **Overview;**

This manual will help you better understand the new features in the Thermwood Software for use with the CNC Rental Programs. All dialog boxes, features, etc. will be discussed in detail. Once you have read this, feel free to contact us here at Thermwood Corporation for any additional questions you may have. To begin, there are a few things you should be aware of:

- To create a new account or visit our website from your Thermwood machine, it must have access to the Internet. You can only create the account from your Thermwood machine.
- The latest Thermwood Software is needed to run the CNC Rental program(s). To obtain an update, you will need to call us directly.

# **CNC Rental Program Dialog Box;**

To access the CNC Rental Program Dialog Box from the main menu, simply press F11, F4. Below is a snapshot of what you should see;

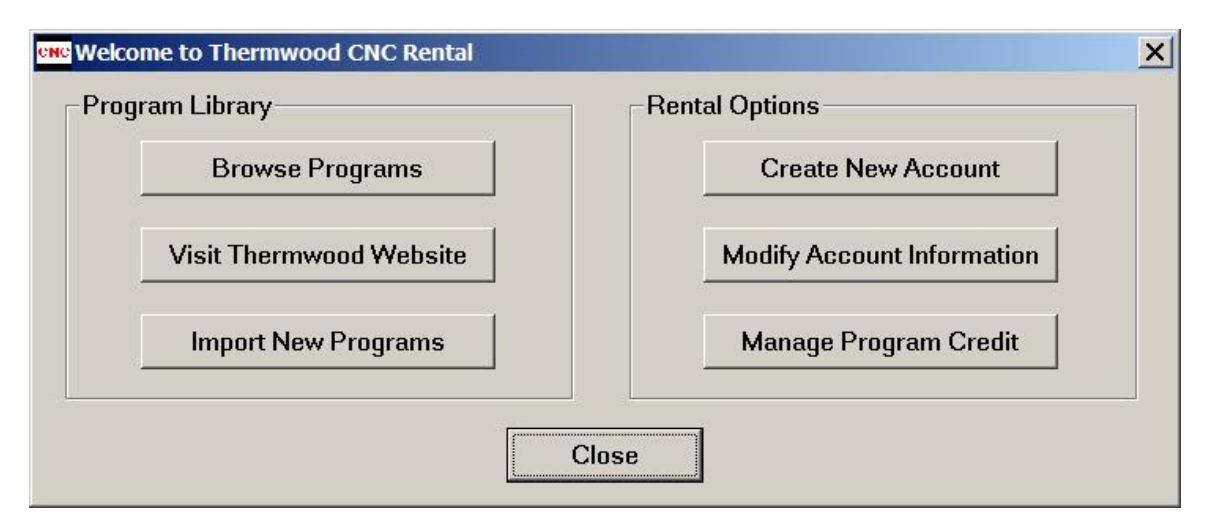

We will now be describing each section in detail and in a particular order to help you get up and running faster and easier.

### **Create New Account;**

 To begin, you must have an account setup with us. This may only be done at the Thermwood machine. To setup an account with us online from your Thermwood machine, press the Create New Account button. You will then see the following;

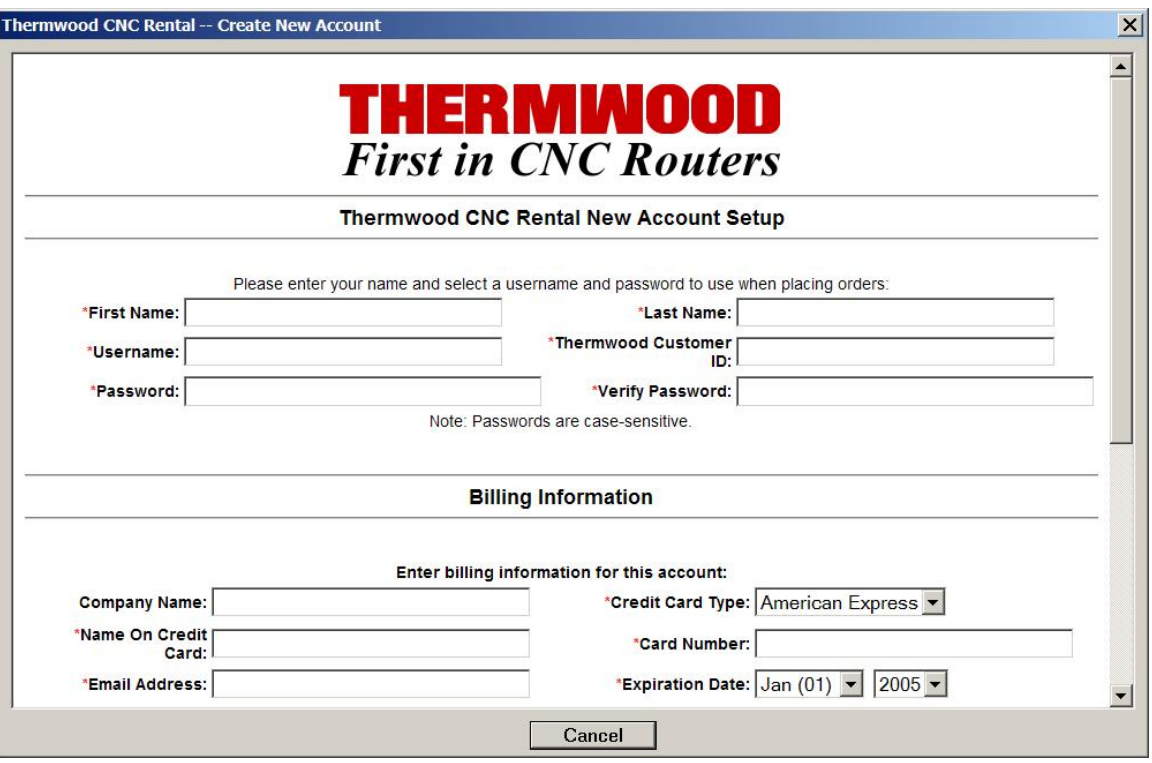

Fill in the required information and press the Submit button towards the bottom of the page. If successful, you should see a confirmation box. Be sure to write down any information you may need to remember such as username and password.

### **Modify Account Information;**

 To modify any account information, press the Modify Account Information. Enter your username, password and all account information. Then press the Submit button to complete the change.

### **Manage Program Credit;**

This button allows to you manage your credits. Refer to the picture below;

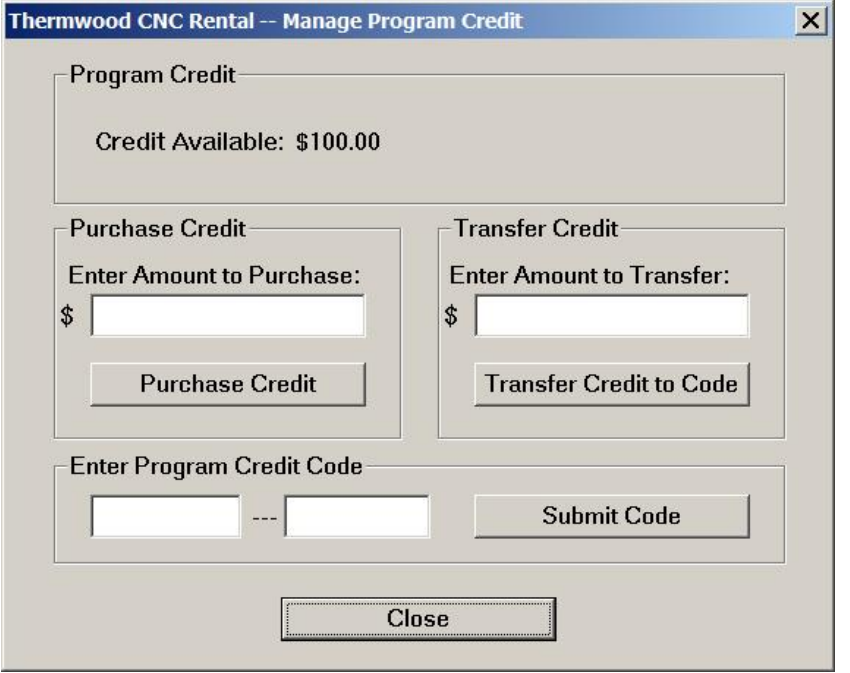

Towards the top of the dialog box, you will notice your current credits available. To purchase credit, enter the amount to purchase, and press Purchase Credit button. You will be asked for your username and password before continuing. If you would like to transfer credits to different Thermwood machine, enter the amount and press the Transfer Credit to Code button. Once again, you will need to enter your username and password. If successful, you will receive a CNC Rental Code in bold. Be sure to print or write this code down. This code will be used on the other Thermwood machine. To use this code on a different Thermwood machine you will need to get to this dialog box, enter the code under Enter Program Credit Code, and press Submit Code. Enter your username and password, then the amount of credit to transfer. Since the code is set for a certain amount, you may only wish to transfer part of the credit. In this case, you will be issued a new code to use.

#### **Browse Programs;**

 Once you press the "Browse Programs" button, a dialog box will appear allowing you to search different categories of carvings already existing in your Thermwood Controller. Below are some dialog snapshots for searching and their results. Your results may vary;

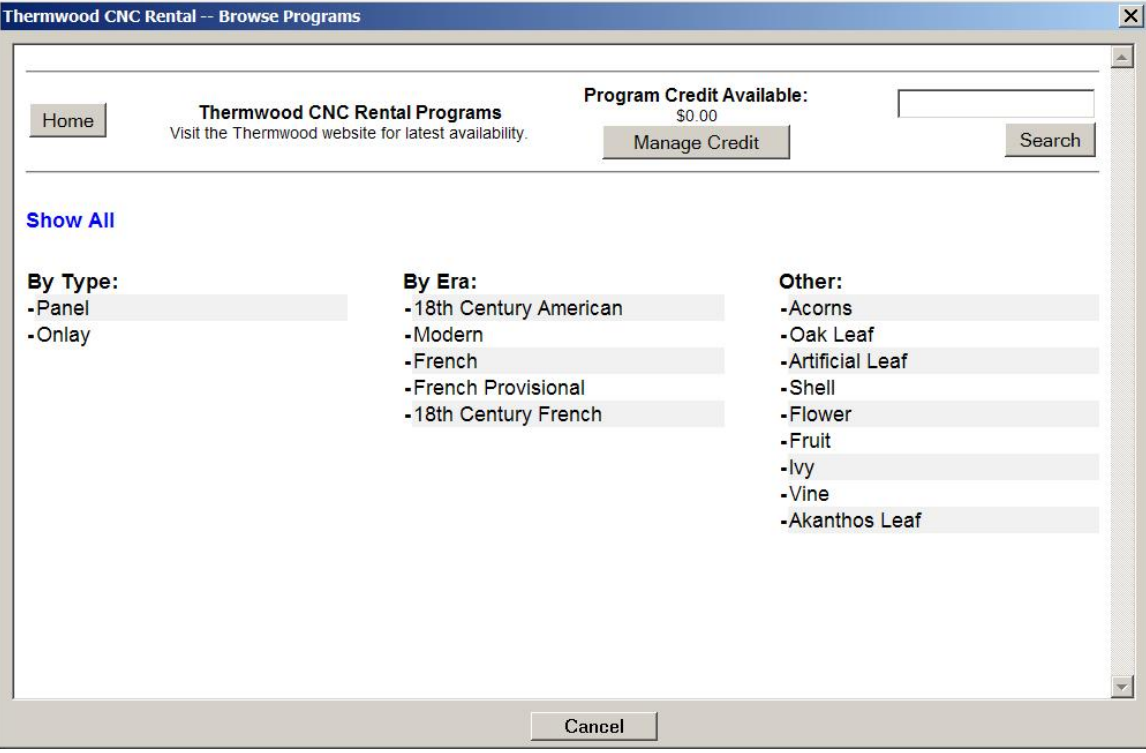

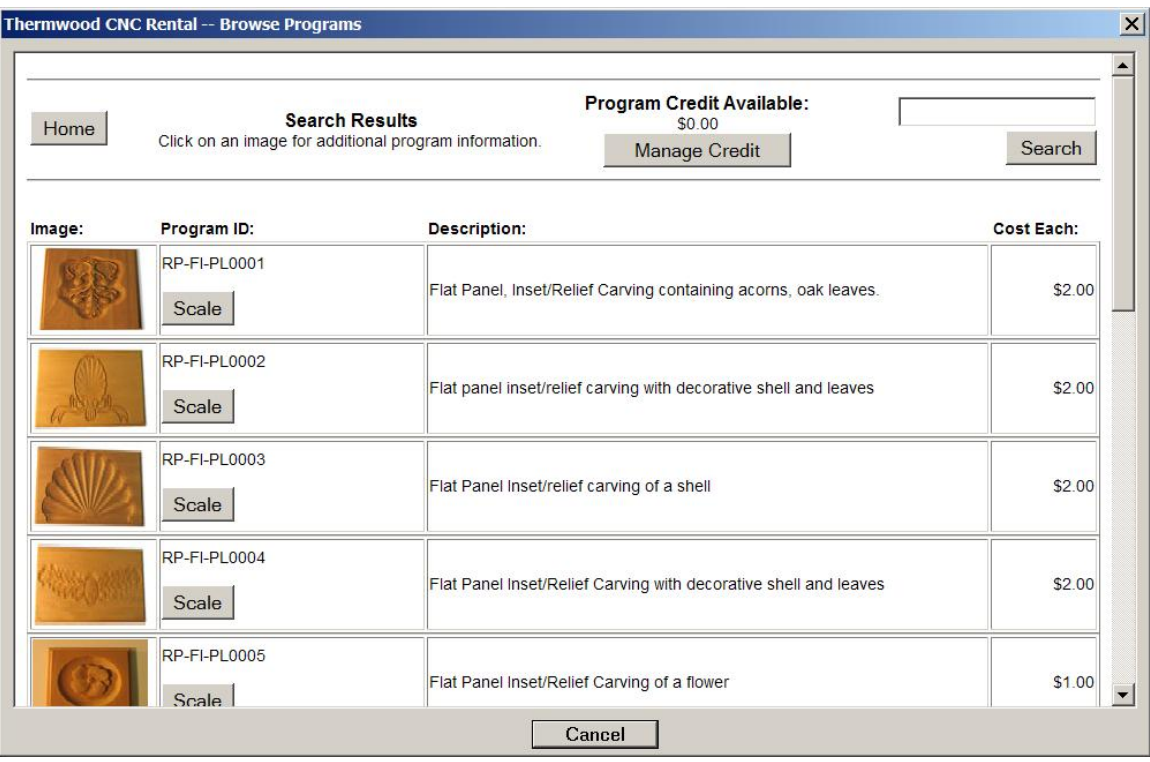

After you find what you want, you can do several things. By clicking on the carving picture, a PDF file will open containing instructions, tooling information, etc. related to the carving. The fields to the right of the picture contain the Program ID, Description, and Rental Cost. The Scale button allows you to scale a particular carving, which will then be saved on your Thermwood Controller in the D:\DATA\RENTAL folder;

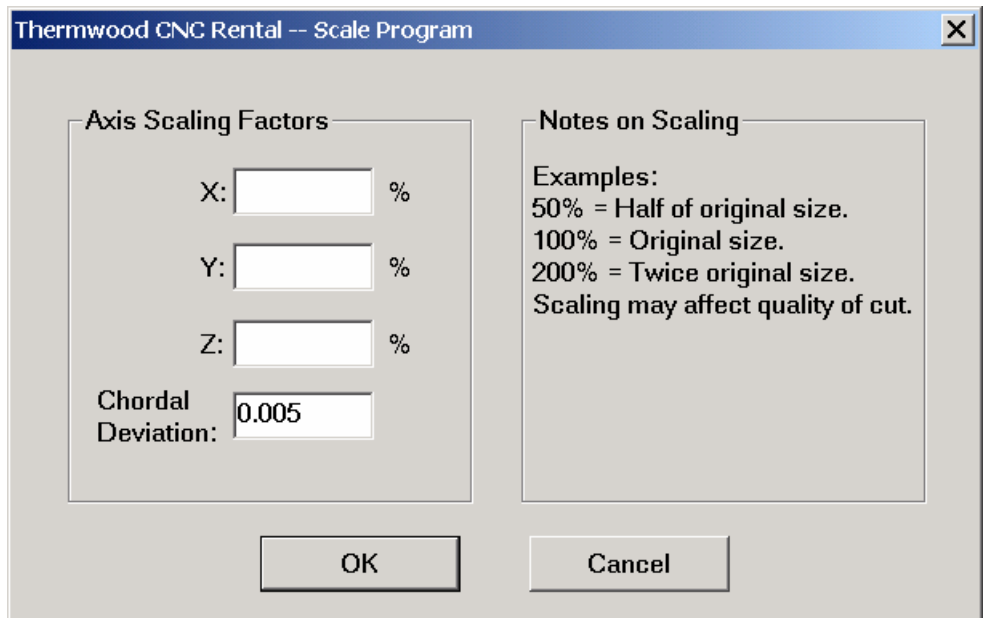

#### **Visit Thermwood Website;**

 Pressing this button will take you to our online Rental Login. After you enter your username and password, you will have access to any new carvings that may be available for download. You will also have the availability to purchase additional Credits, etc.

#### **Import New Programs;**

 If you have downloaded a new rental program from our website, you will need to import them into the Thermwood Controller;

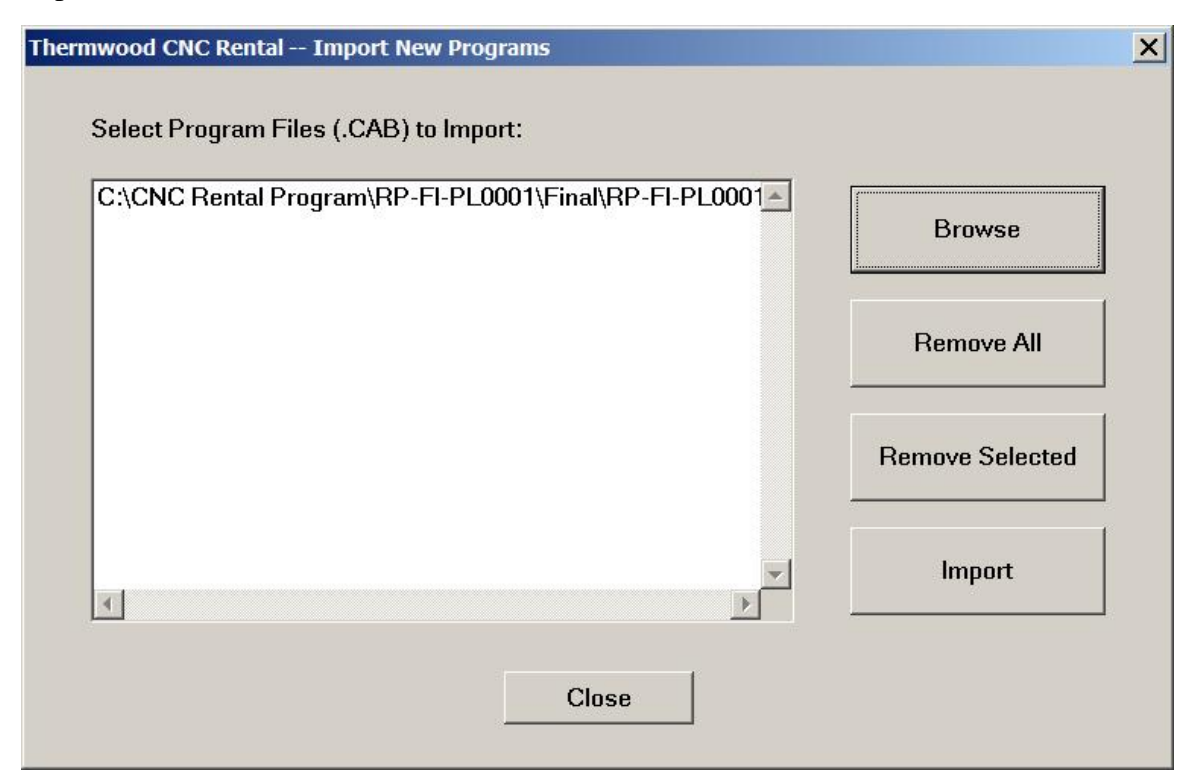

The files to be imported will have a .cab extension. The .cab file is what you may have already downloaded from our website. Press the "Browse" button to find the file(s) yourself. They will then appear in the file list to the left. Press "Remove All" button to remove all the files from the file list. Selecting certain files from the file list and pressing the "Remove Selected" button will remove only those files. Pressing the "Import" button will import all files in the file list to the left. Once you have imported the .cab file(s), the CNC Rental program(s) will be placed into the D:\DATA\RENTAL folder. A confirmation box will appear if successful.

### **Running the CNC Rental Programs;**

 Before running any rental program(s), it is highly recommended to read the PDF file(s) for setup information, tooling information, and special notes concerning the carving. Failure to do so may result in a damaged part or injury. After reading the PDF file, load the rental program from the D:\DATA\RENTAL folder as you normally would any other program file. If you have scaled a carving, it will be placed into this folder also.